# DL/X5233 full **HD** Optimus

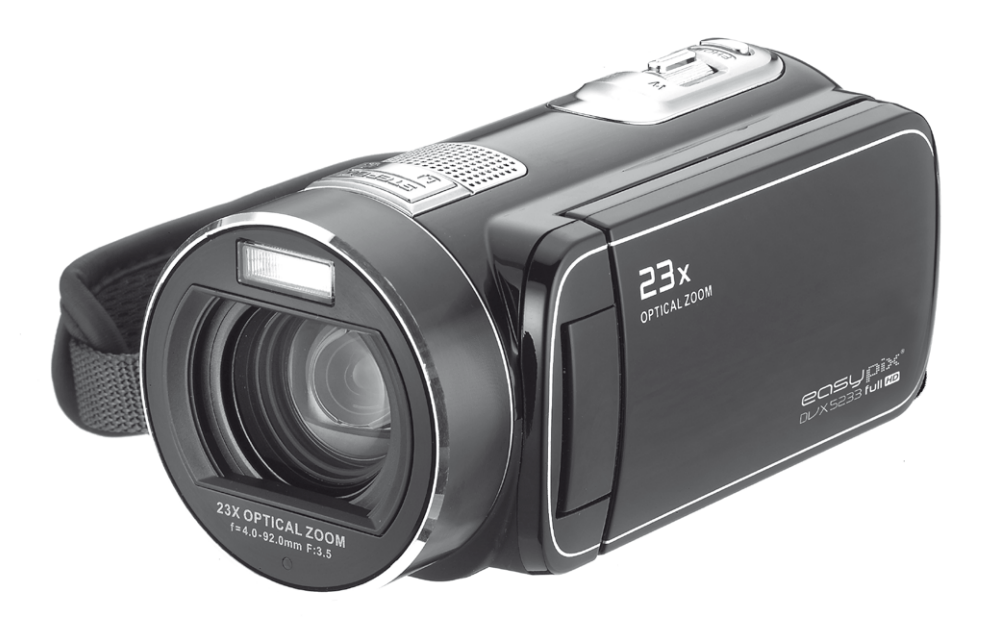

# User's Manual

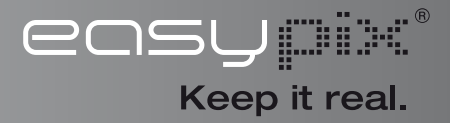

# **Read This Before Using the Camera**

# **SAFETY INSTRUCTIONS**

- Do not drop, puncture or disassemble the camera.
- Use the camera with care. Rough handling may damage the internal components.
- Do not expose the camera to high temperature. Avoid contact with water.
- Please notice that the camera body may become warm when operating it for an extended period.
- • Test for proper operation before using the camera.
- • Only use accessories supplied by the manufacturer.
- • Use only the type of battery that came with your camera.
- Remove the battery if the camera is not going to be used for long periods.

### **Product Information**

- Designs and specifications of the camera are subject to change without notice. This includes primary product specifications, software, and this user's manual.
- This User's Manual is a general reference guide for the camera.
- The illustrations in this manual may not be the same as the actual design of your camera and those you see on the LCD screen.

# **Contents**

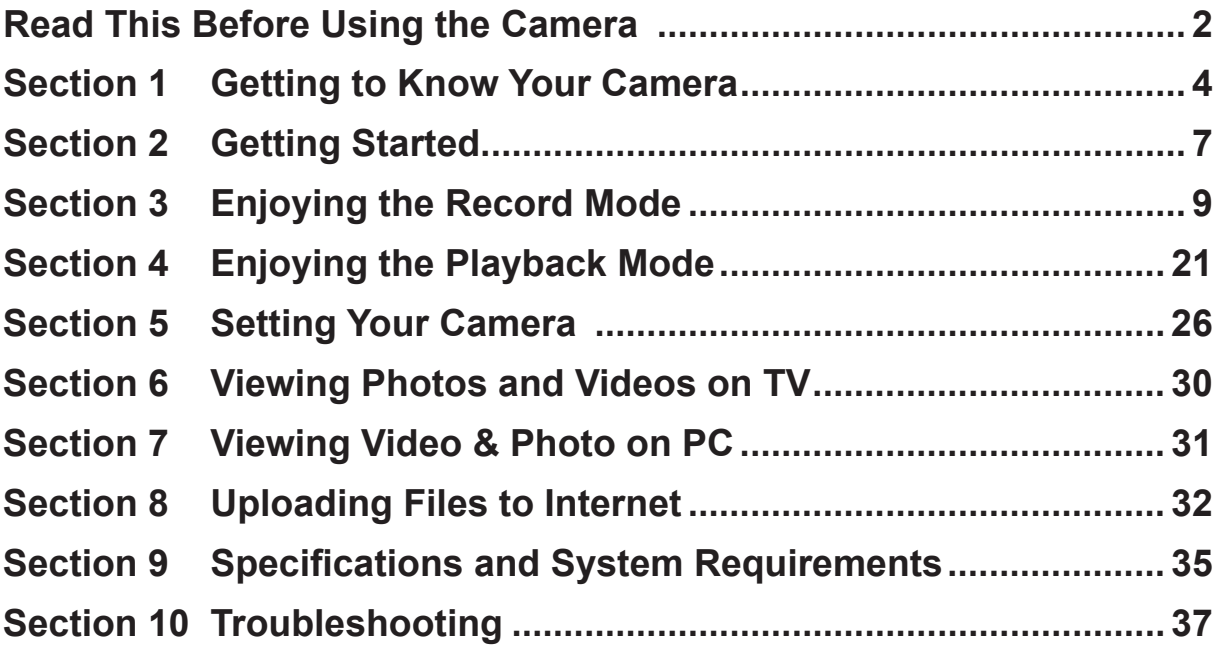

# **Section 1 Getting to Know Your Camera**

## **Overview**

The camera equipped a 5 Mega Pixel sensor that can take H.264 format videos. The H.264 technology allows for extanded video recording with less memory. High quality images up to 16 mega-pixels can also be delivered smoothly. With a color LCD monitor, you can view and examine the videos and photos easily.

The camera features 3" (16:9) LCD touch panel which is an ideal platform for you to operate your camera. The menu options are accessible with your finger. With the touch panel, you can select the options directly and quickly.

The camera also features video recording at an HD resolution of 1920x1080. You can also connect it to an HDTV via an HDMI cable, and easily playback the recorded high-definition videos on the wide screen **HDTV** 

Moreover, the camera has an advanced uploading feature. With the exclusive built-in **Internet Direct** application, you can upload the videos captured by the camera to the web site more effortlessly .

ISO sensitivity and color balance can either be adjusted automatically or changed manually. A 120x digital zoom helps you to control over the videos and photos you take.

The varied effect options, such as Time Lapse and Slow Motion, make recording more fun.

The built-in memory allows you to take photos and to record videos without a memory card. The memory card slot allows users to increase the storage capacity.

### *Note*

- *• Partial memory of the built-in memory is used for the camera's Firmware code* and software*.*
- *• Install the bundled software application on the CD, ArcSoft MediaImpression, for viewing the videos correctly on a PC.*

### **Standard Accessories**

Unpack the package and make sure all standard accessories listed are included:

- Camera
- USB Cable
- AV Cable
- HDMI Cable
- Adaptor
- Lithium-ion Rechargeable Battery
- Quick Guide
- CD-ROM (Software, User's Manual)
- Pouch
- Lens Cover Set (Lens cover and Strap)

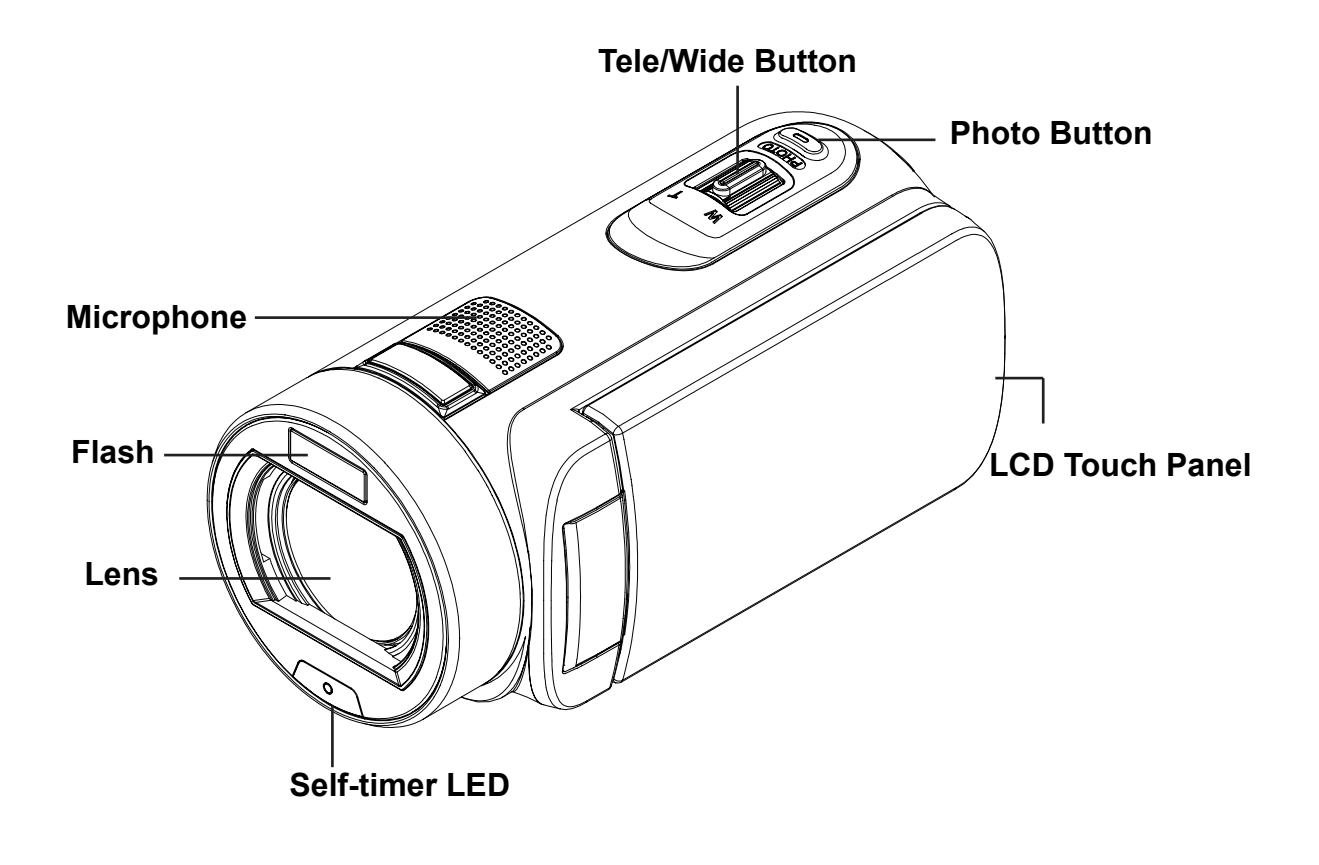

**Rear View**

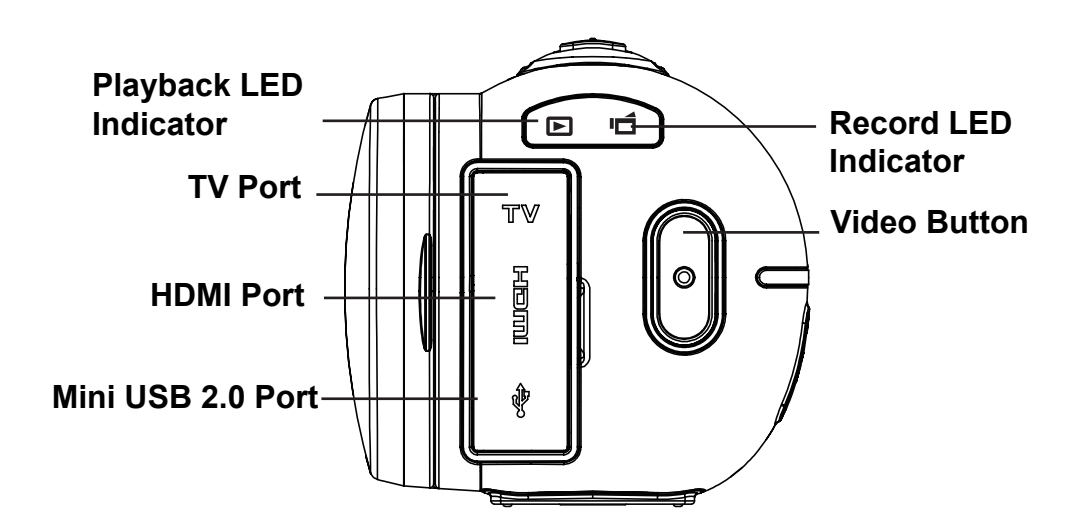

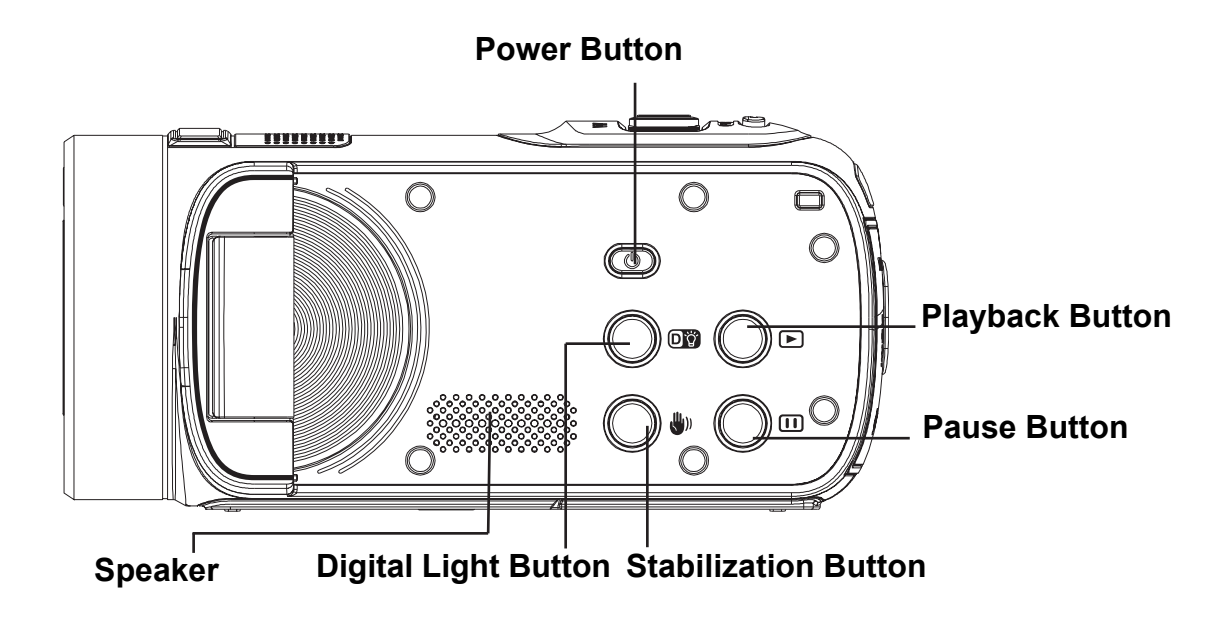

**Bottom View**

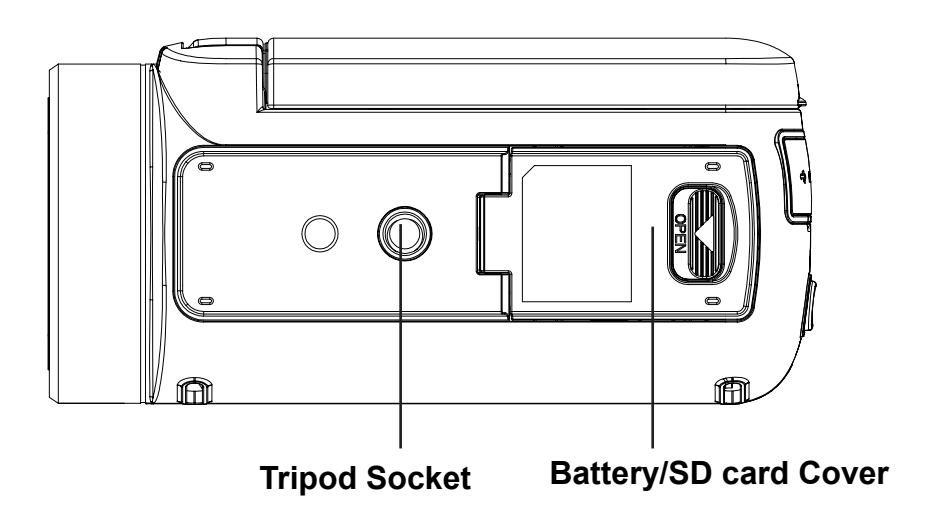

# **Section 2 Getting Started**

# **Loading the Battery**

Before using the camera, you must load the Lithium-ion rechargeable battery come within the package.

- 1. Insert the battery according to the correct polarity marks  $( + or)$ -).
- 2. Close the battery cover firmly.
	- **Charge your battery**

You must use the suppliedAC charger or the USB cable. The camera must be turned OFF. The blinking light confirms the camera is currently charging, and the light becomes constant after the charging is completed. In AC charging Mode, the light will turn itself off automatically after 3~5 minutes . The full charge time is about 4 to 5 hours. (Actual charging time may vary. It depends on the battery conditions.)

# **Inserting and Removing an SD Card (Optional)**

The camera comes with an internal memory that allows you to store photos and videos. You can expand the memory capacity by using an optional SD memory card.

- 1. Insert the memory card into the slot. Please refer to the figure on the right side.
- 2. To remove the installed SD card, press the card inward to release it.
- 3. When the card pops out, gently remove it from its slot.
- 4. Recommended memory capacity: 1GB or above.
	- *Note*
		- • When a memory card is fitted, videos/photos are saved to the card rather than the built-in memory.
		- *• Protecting Data on an SD Card: SD Card is read-only when it is locked. No photos or videos can be recorded when the SD card is locked. Make sure the lock is on the writeable position before recording any media.*

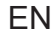

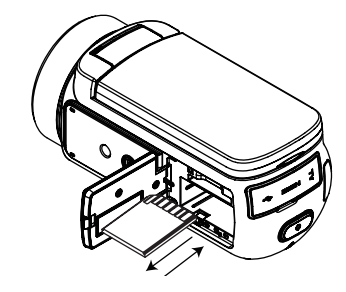

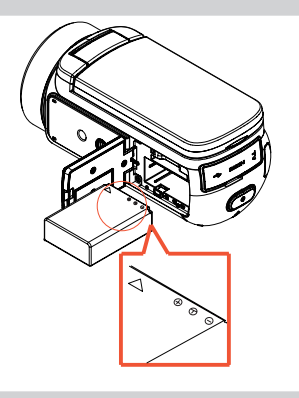

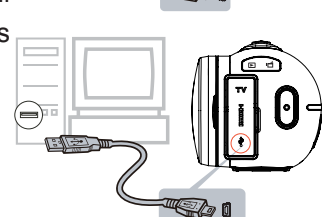

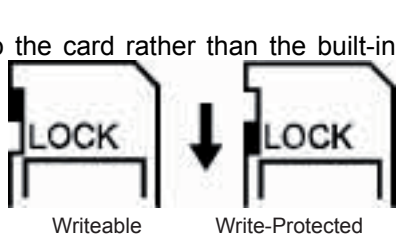

position

Position

# **Turning the Camera On**

- • To turn on the camera:
	- 1. Flip out the LCD panel; the camera will turn on automatically.
	- 2. Or press [Power Button] for approximately one second to turn it on.

# **Configuring the Initial Date and Time Setup**

• The time setting screen appears to allow you to setup date and time:

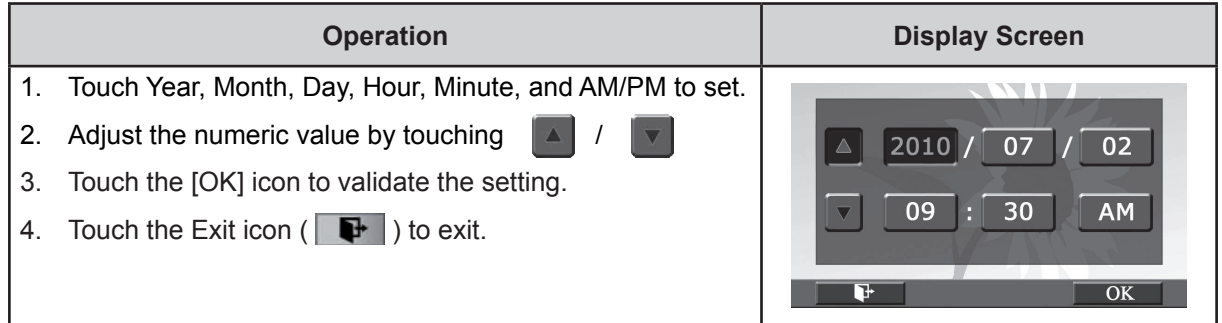

### **Getting Started**

- • To record video: Press [Video Button] to record video. To stop recording, press it again.
- • To pause recording: Press [Pause Button] to pause recording. To continue the recording, press it again.
- To take a photo during video recording: When recording video, press [Photo Button] to capture the image. The Dual record icon  $($   $)$  appears on the LCD monitor.
- • To take a photo: Press [Photo Button] halfway down until the focusing frame turns from white to green. Then, press it fully down to take photo.

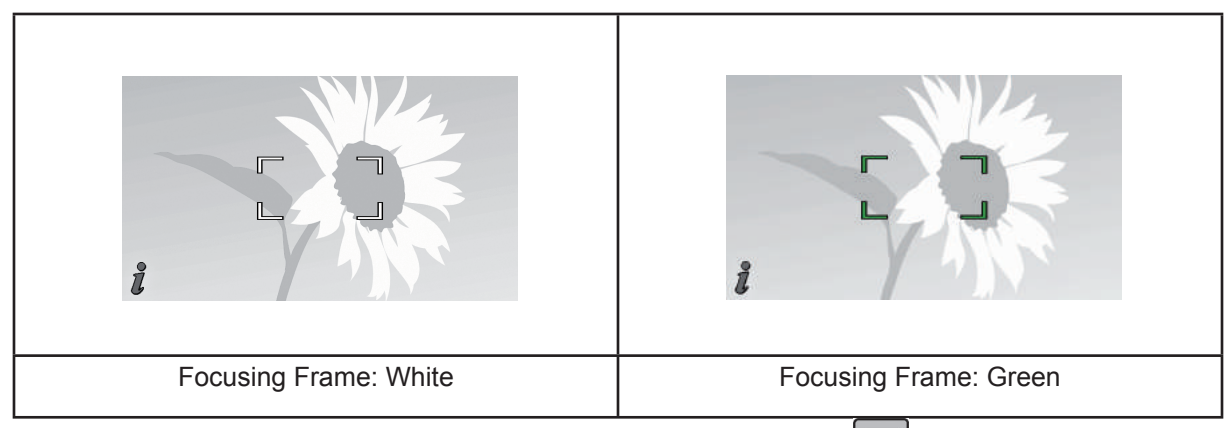

To view stored videos and photos: Press [Playback Button] or touch  $\Box$  on the screen to switch to the Playback mode.

# **Turning the Camera Off**

• To turn off the camera: You can either press [Power Button] for one second, or you can place the LCD panel back to its original position.

# **Section 3 Enjoying the Record Mode**

# **Button Function**

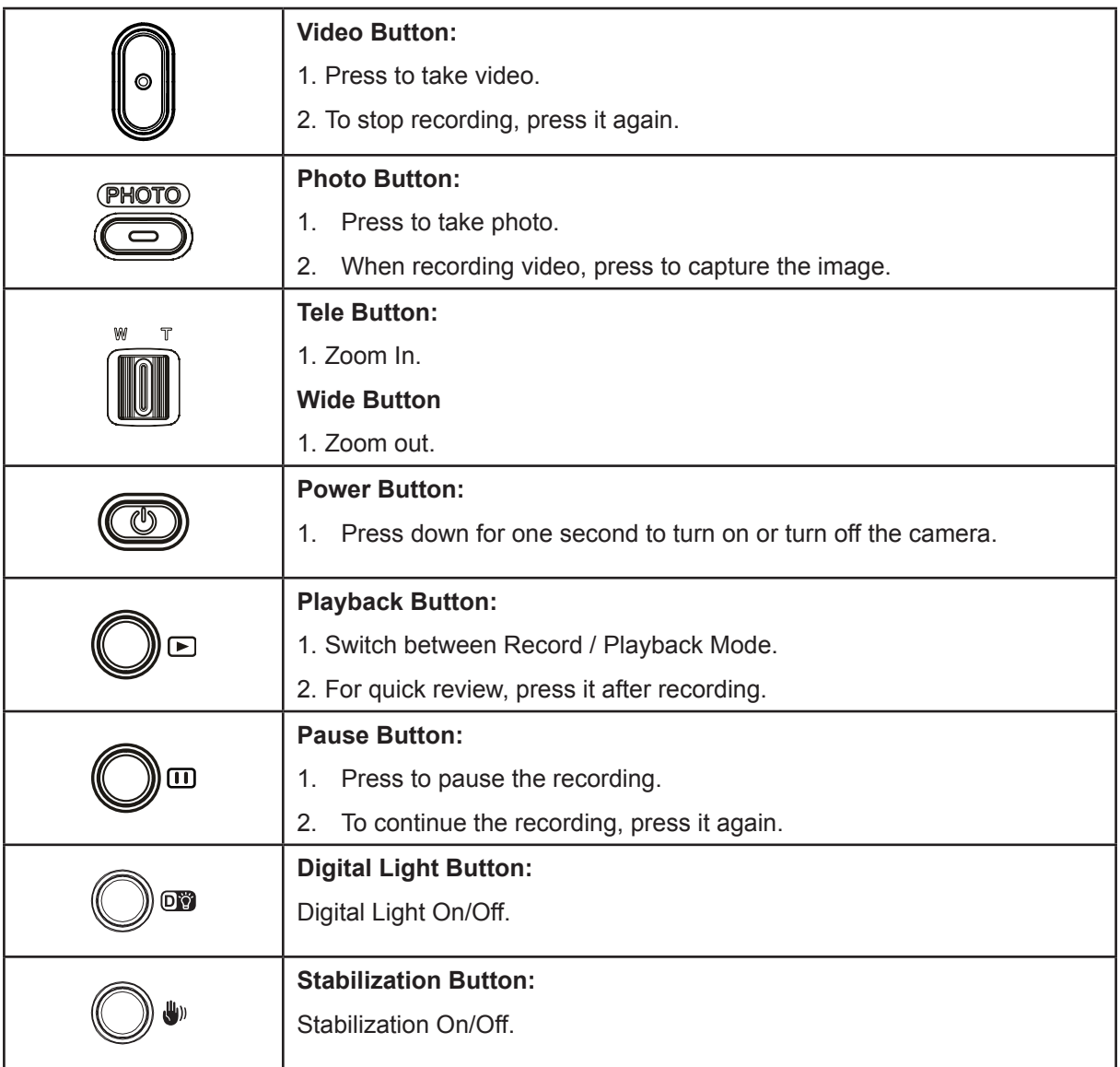

# **LCD Monitor Information**

The indicators shown below may display on LCD when videos and photos are recorded:

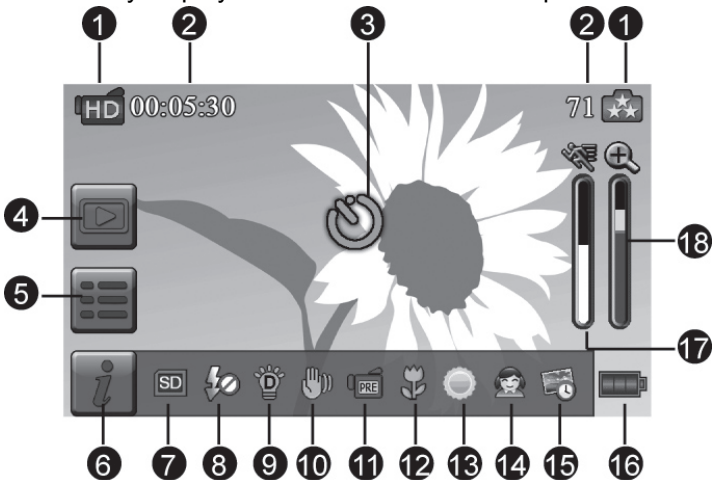

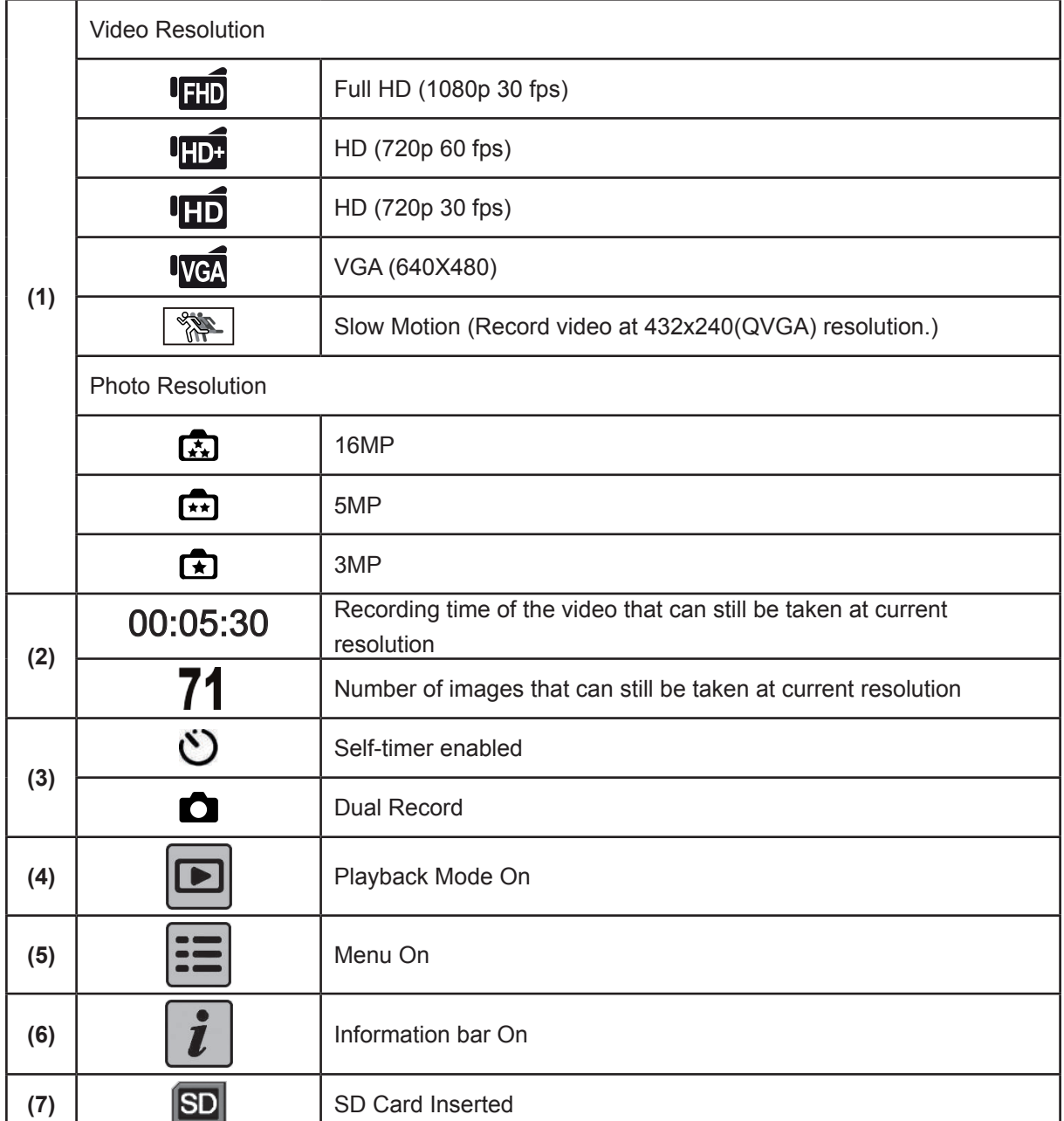

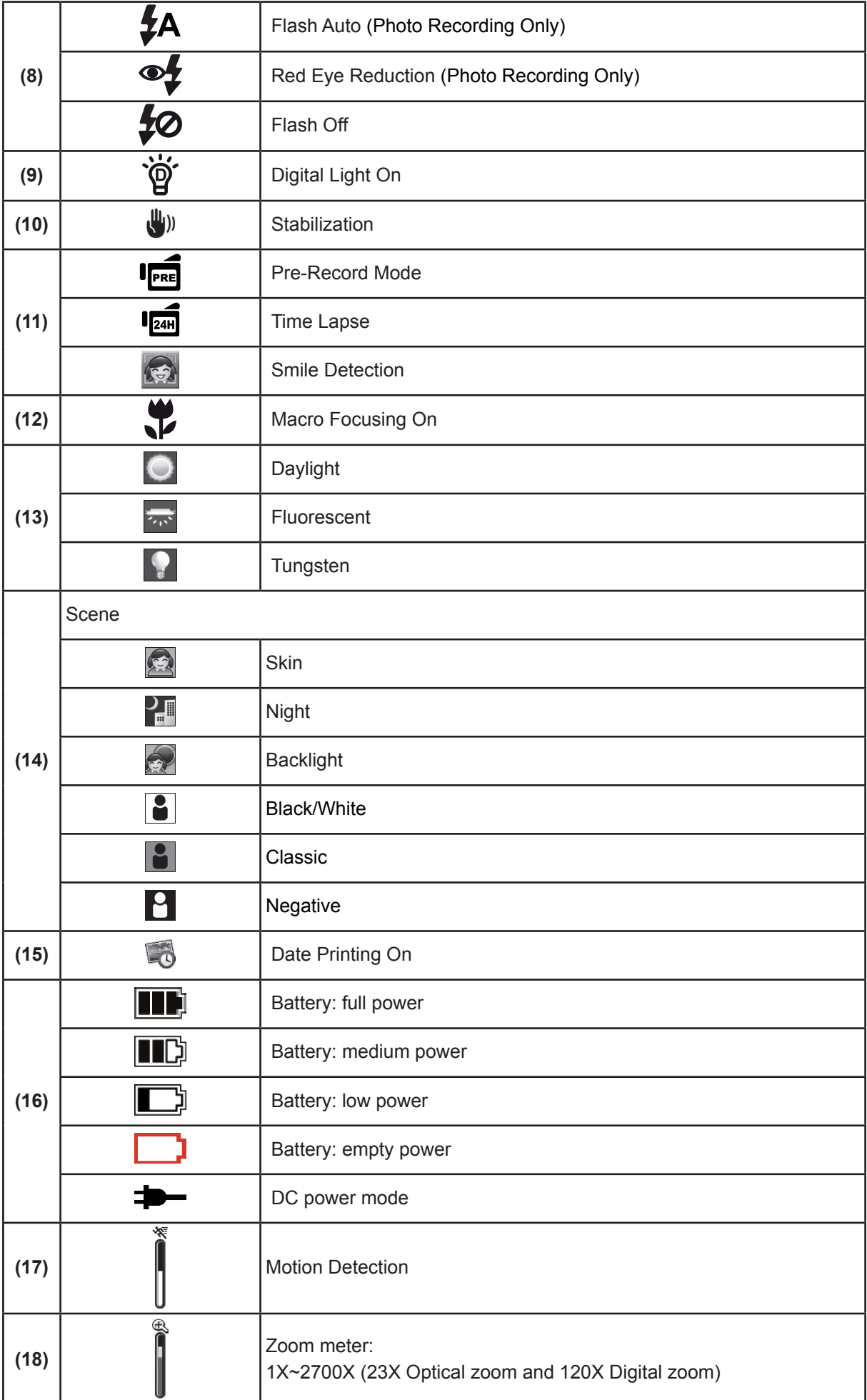

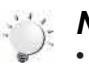

#### *Note*

- *• Stabilization, Time Lapse, and Slow Motion functions can not be used simultaneously.*
- *• Stabilization and Night Mode functions can not be used simultaneously.*
- *• Pre-Record, Motion Detect, Slow Motion, and Time Lapse functions can not be used simultaneously.*

# **Video Recording**

- • Press [Video Button] to start recording. When a video is being recorded, a time indicator will display on the LCD monitor (  $\bigcirc$  00:00:25). To stop recording, press it again.
- To pause recording: Press [Pause Button] to pause recording ( $\text{m}$ 00:00:36). To continue the recording, press it again.
- Dual record: press [Photo Button] to capture the image. The Dual record icon( $\Box$ ) appears on the LCD monitor.
- Press [Playback Button] or touch  $\Box$  on the screen to view the recorded video.
- • Four resolution settings are available:

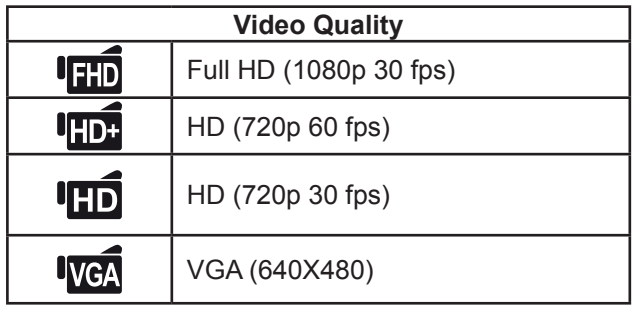

*Note*

- *• The image resolution captured during video recording is the same as the video resolution.*
- *• The flash can not be used when capturing image during movies recording.*

# **Photo Capturing**

- • Press [Photo Button] halfway down until the focusing frame turns from white to green. Then, press it fully down to take photo.
- Press [Playback Button] or touch  $\Box$  on the screen to view the photos.
- Three resolution settings are available:

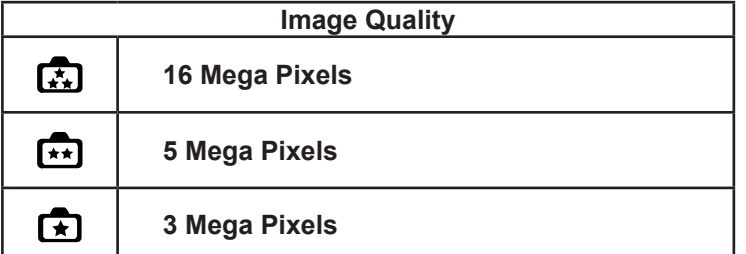

# **Using Zoom Function**

- The zoom magnifies images when recording video or taking photo.
- 1. To zoom in/out, press the Tele/Wide Button.
- 2. It can be set from 1X~2700X (23X Optical zoom and 120X Digital zoom)

# **Using Digital Light Function**

- • The setting allows you to extend the brightness of the objects that are dark or in the shadow. It can extend the dynamic range for backlight and high contrast sense, so that the objects will be brighter and clearer.
- • To use the Digital Light function:
	- 1. Press [Digital Light Button] in Record Mode. The Digital Light icon( $\phi$  ) appears on the LCD monitor.
	- 2. Press [Video Button] to start recording or press [Photo button] to take photo.

### **Using Stabilization Function**

- • To record with an effect of reducing camera shake to result in more stable video.
- To use the Stabilization function:
- 1. Press [Stabilization Button] in Record Mode. The Stabilization icon( ) appears on the LCD monitor.
- 2. Press [Video Button] to start recording.

### **Showing Information on the screen**

• Touch the on-screen button to show or not to show the indicators on the LCD screen.

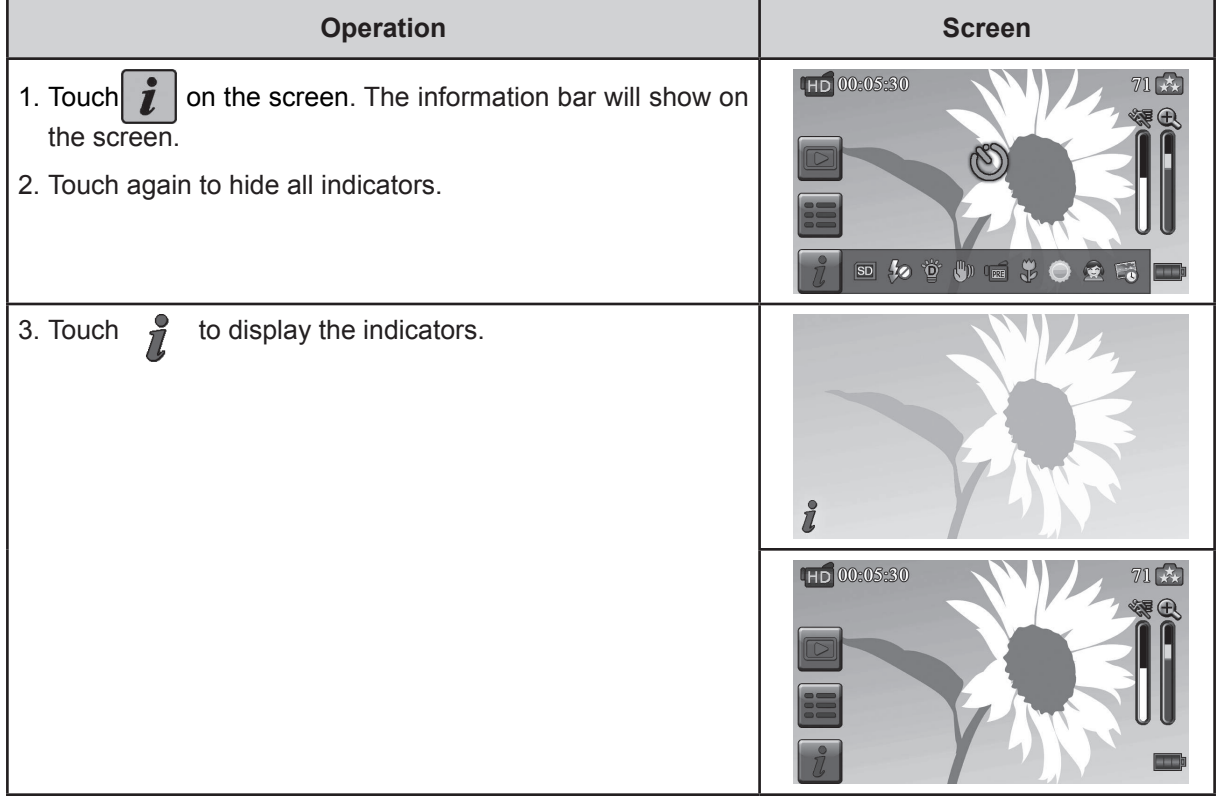

# **Options for Record Menu**

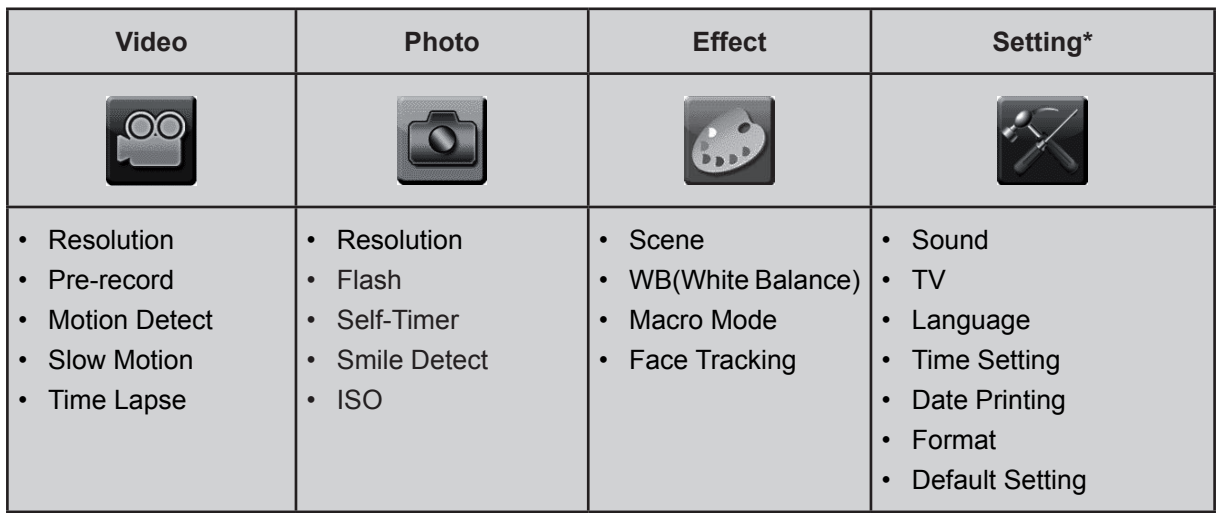

*\* Please refer to Section 5 for the detailed information about [Setting].*

# **Operations for Record Mode**

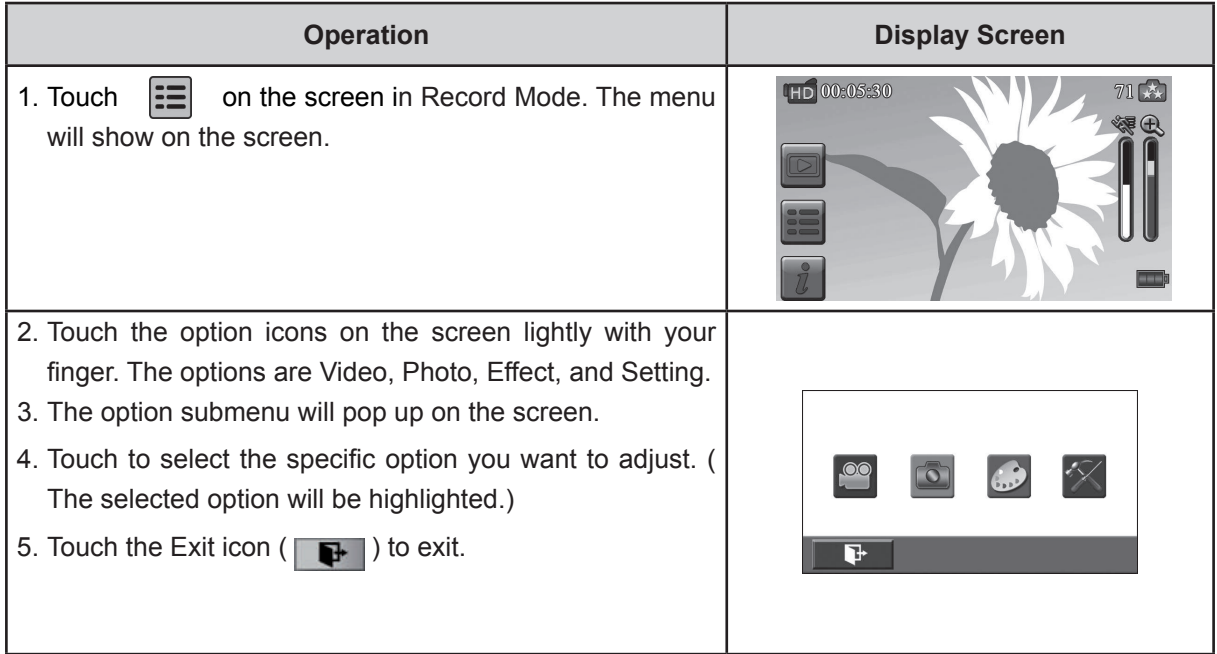

# **Video**

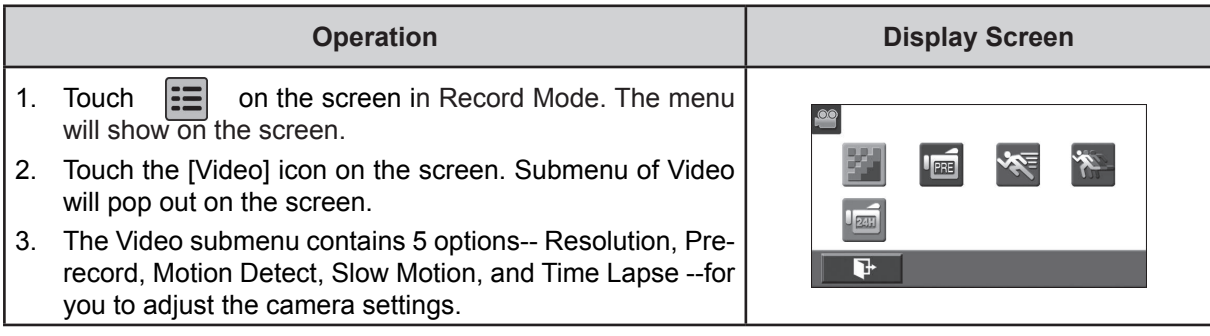

#### **Video Resolution**

Four resolution settings are available.

- **• FHD (1080p 30):**Record videos at 1920x1080p 30 fps resolution.
- **• HD+ (720p 60):**Record videos at 1280x720p 60 fps resolution.
- **• HD (720p 30):**Record videos at 1280x720p 30 fps resolution.
- **• VGA (640X480):** Record videos at 640x480p 30 fps resolution.

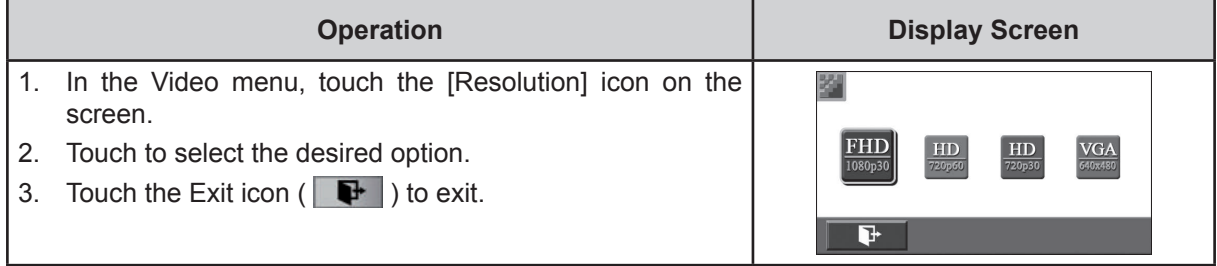

#### **Pre-record**

The Pre-record function ensures that you will not miss any critical recording opportunities. The videos are recorded 3 seconds more before the [Video Button] is pressed.

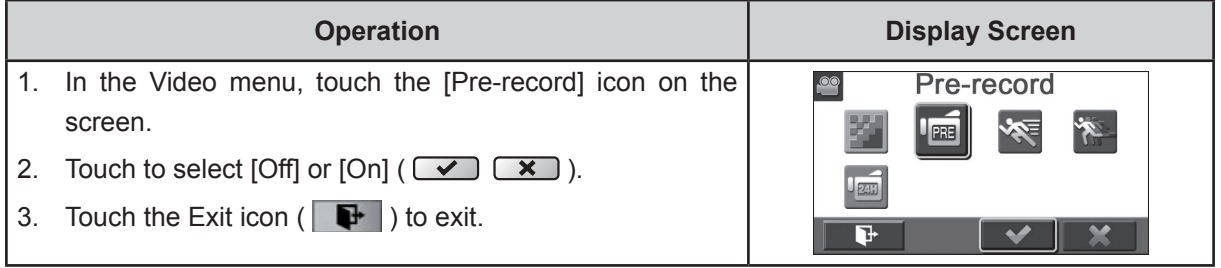

#### *Note*

*• Aim the camera at the subject and position it securely.*

#### **Motion Detection**

Record videos automatically when the camera detects a movement.

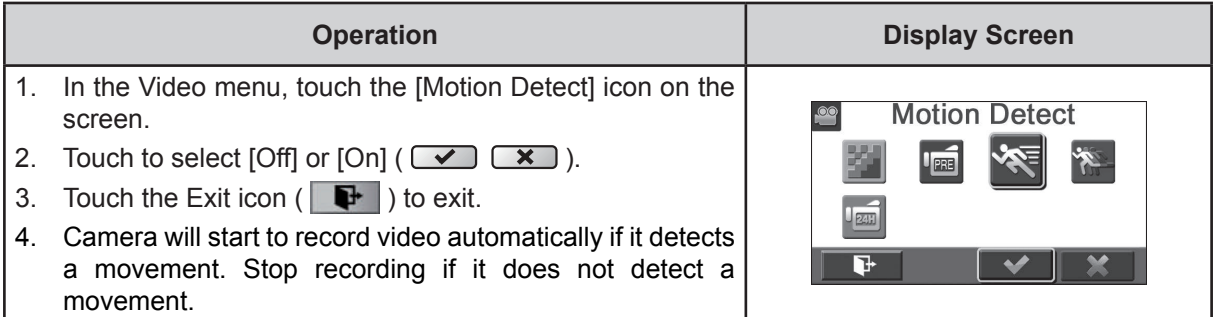

#### **Slow Motion**

Record videos with slow motion effect. When the video is played, the playback time will be longer than the actual recording time.

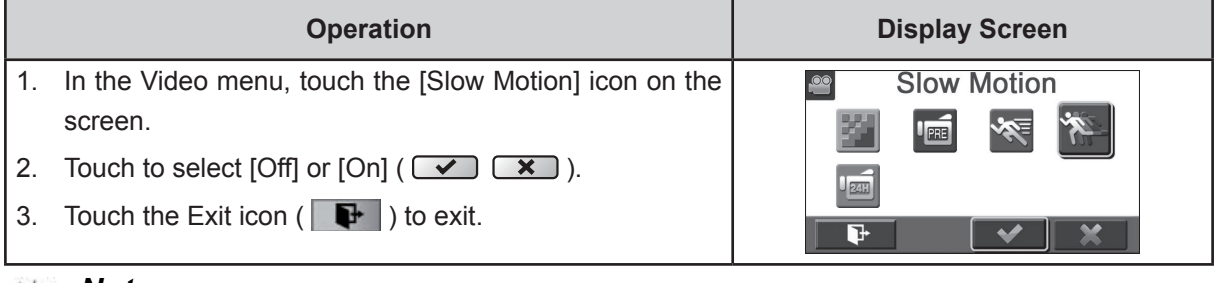

*Note*

*• Pause function can not be used when Slow Motion function is activated.*

#### **Time Lapse**

Record still images at specific intervals you can set and play them as one video file.

- **• Off:** Disable Time Lapse.
- • **1 Second.:** Record one frame per second.
- **3 Seconds:** Record one frame every 3 seconds.
- **5 Seconds:** Record one frame every 5 seconds.

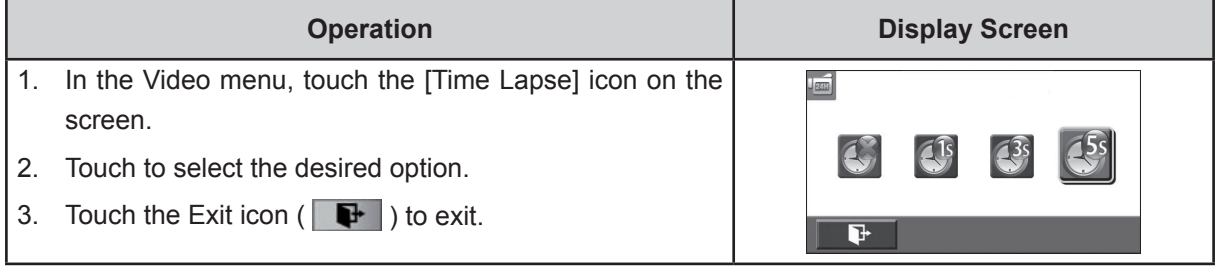

#### *Note*

*• Pause function can not be used when Time Lapse function is activated.*

# **Photo**

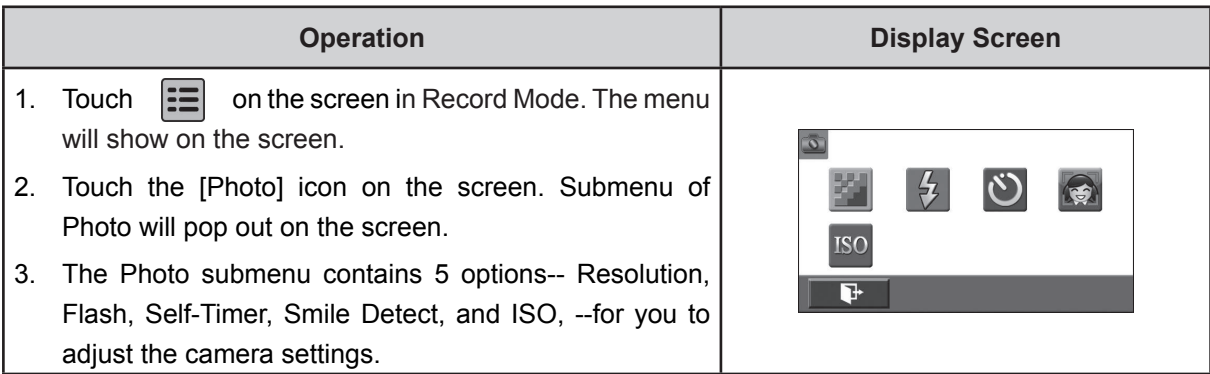

#### **Photo Resolution**

Three resolution settings are available.

- **• 16MP:**Shoot photo at 4608 x 3456, 16MP quality.
- **• 5MP:**Shoot photo at 2592 x 1944, 5MP quality.
- **• 3MP:**Shoot photo at 2048 x 1536, 3MP quality.

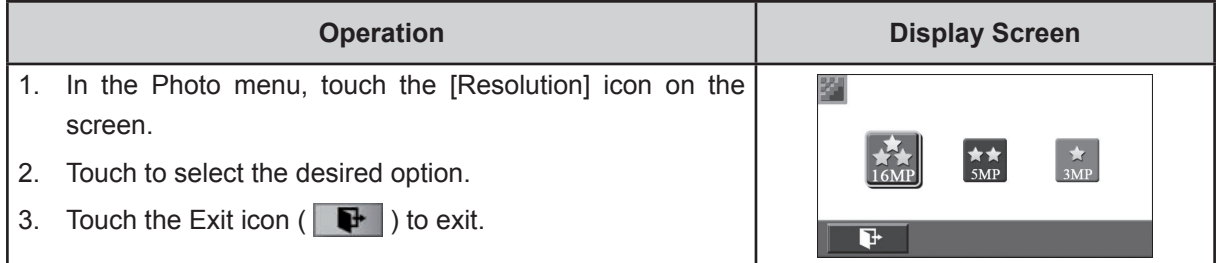

#### **Flash**

This camera has three flash settings.

- **• Flash Auto:** The flash fires automatically according to light conditions. Use this mode for general photography.
- **• Red Eye Reduct.** (Red Eye Reduction) **:**The pre-flash will fire to reduce the red-eye effect.
- **• Flash Off:** The flash will not fire under any circumstances. Use this mode when taking photo in a place where flash photography is prohibited, or when the subject is distant (beyond the range of the flash).

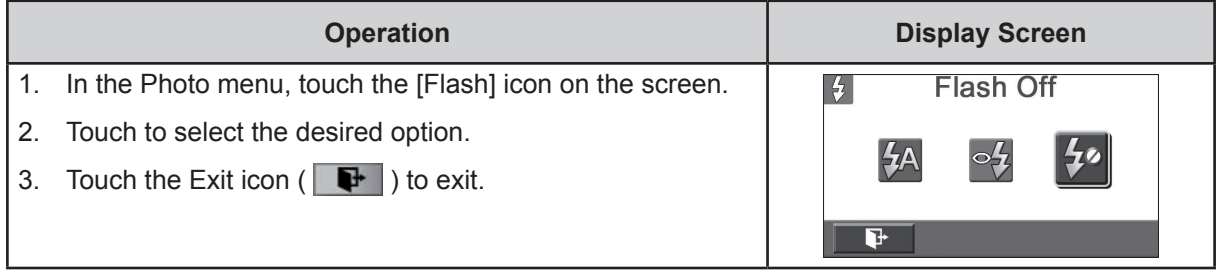

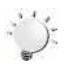

#### *Note*

*The flash will be disabled automatically when the battery power is low ( ).*

#### **Self-Timer**

The self-timer allows you to take photos with a ten-second time delay. The self-timer light on the front of the camera will also blink. The speed of blinking will increase just before the photo is taken.

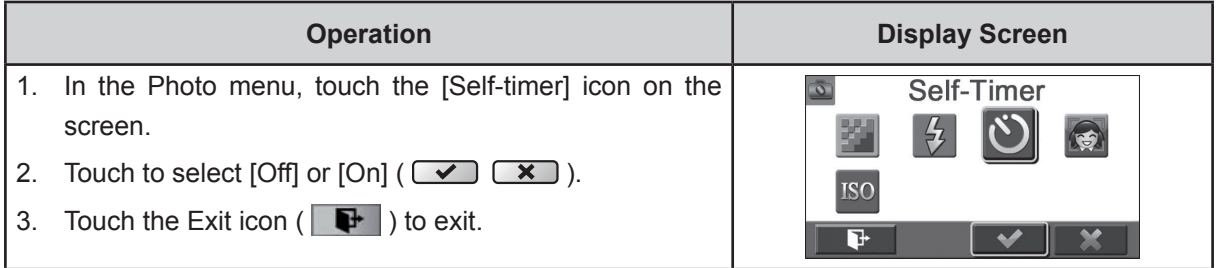

# **Smile Detection**

Capture image automatically when the camera detects a smile.

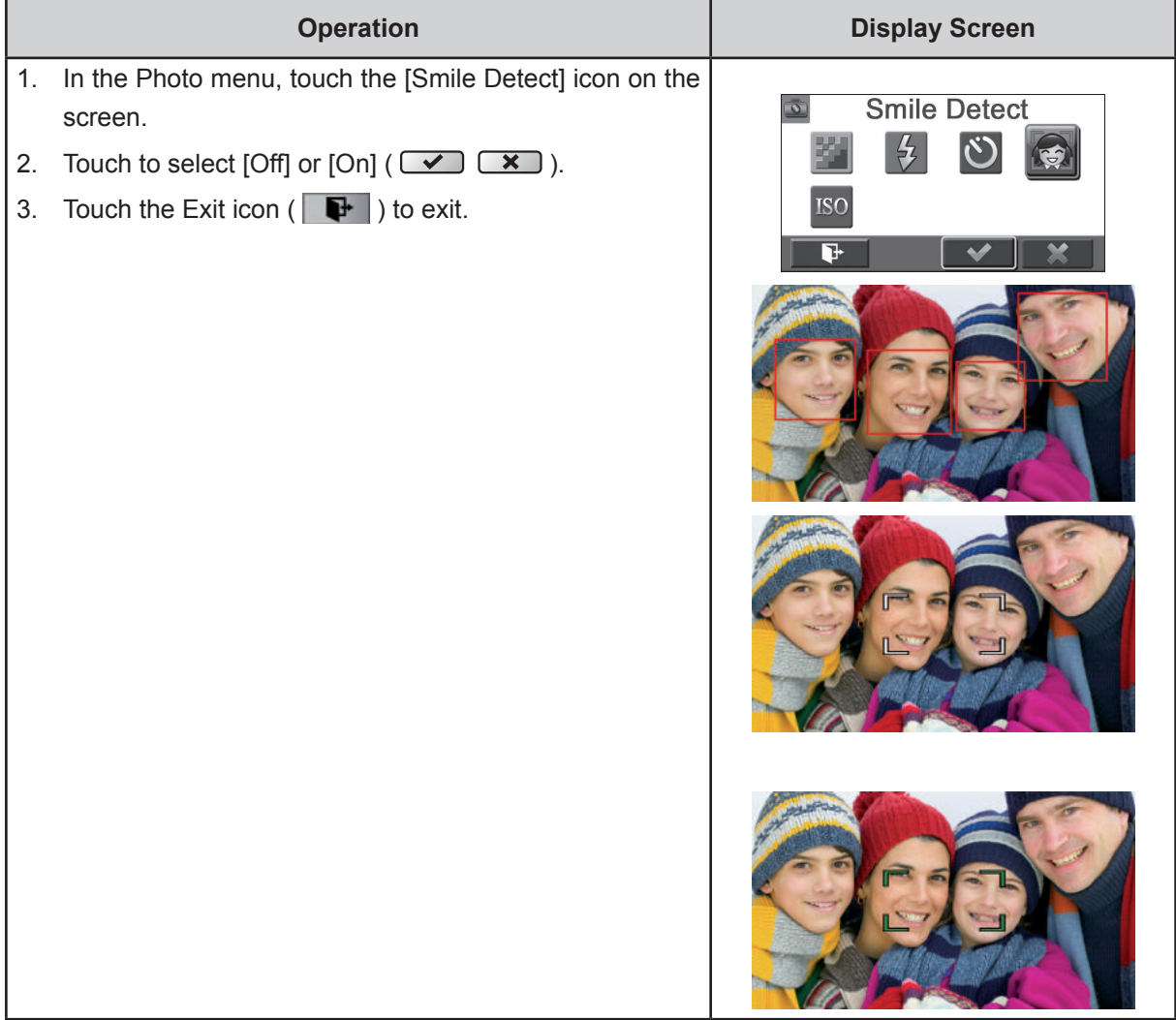

### **ISO**

The camera adjusts the ISO sensitivity of its images automatically. Four manual ISO sensitivity settings are available. (800/1600/3200/6400). The larger the number is, the higher the ISO sensitivity is set to. Select a small number to shoot a smoother image. Select a large number to shoot an image in a dark location or to shoot a subject moving at high speed.

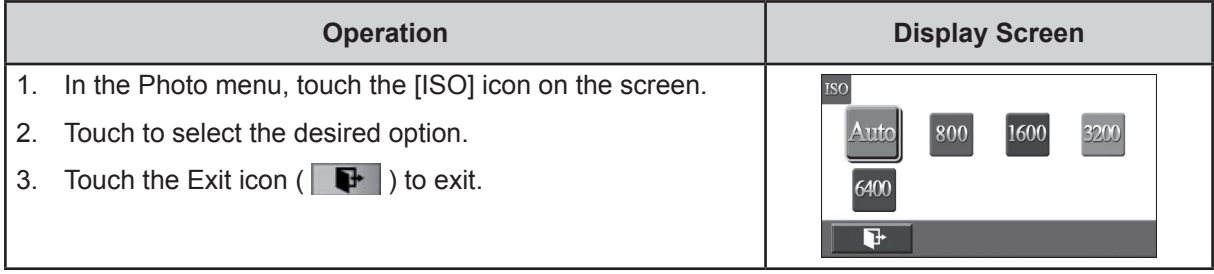

#### *Note*

*The image may become noisy when the ISO number is large.*

# **Effect**

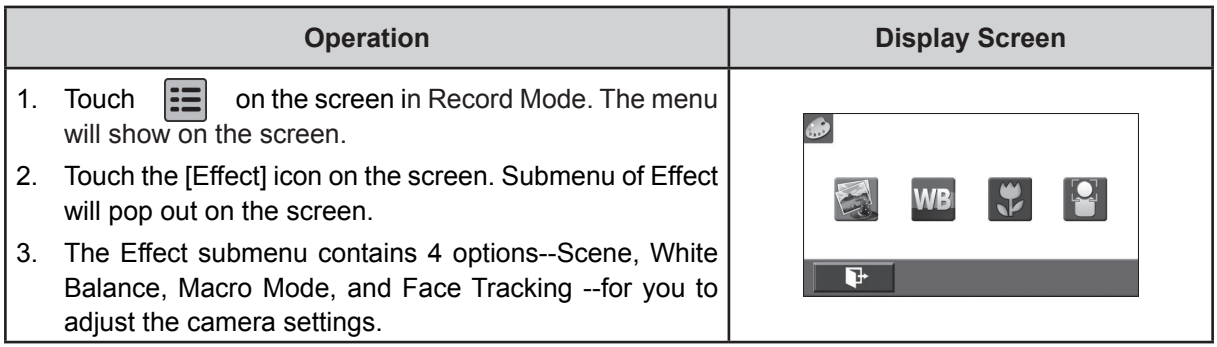

### **Scene**

You can select the mode according to the scene condition.

- **• Auto:** Shoot without any special effect on the image.
- **• Skin:** Shoot with an effect that makes skin tones more natural.
- **• Night:** Use Night Mode for night scenes or low light conditions.
- **• Backlight:** You can take shots when the bright light is behind the subject.
- **• Black/White:** The image is converted to black-and-white.
- **• Classic:** The image is converted to a sepia look.
- **• Negative:** The image is converted as the negative of the normal.

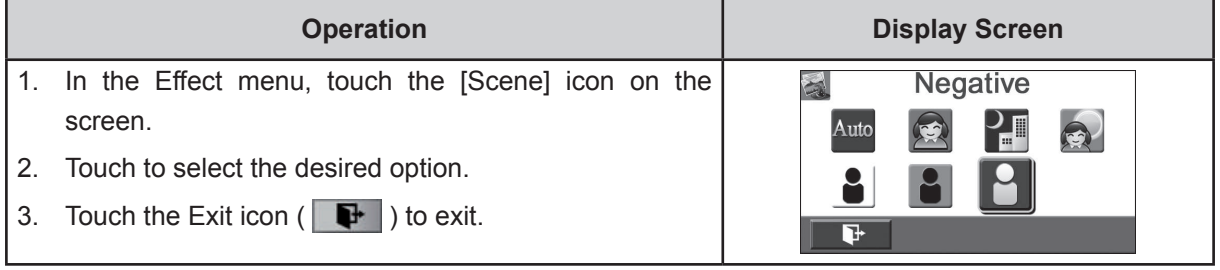

#### *Note*

*To avoid blurry photos, place the camera on a flat, steady surface, or use a tripod when taking shots in the Night Mode.*

#### **White Balance**

The camera adjusts the color balance of images automatically. Three manual white balance settings are available:

- **• Auto:** The camera automatically adjusts white balance.
- **• Daylight:** Under outdoor condition.
- **• Fluorescent:** Under fluorescent light condition.
- **• Tungsten:** Under tungsten light condition.

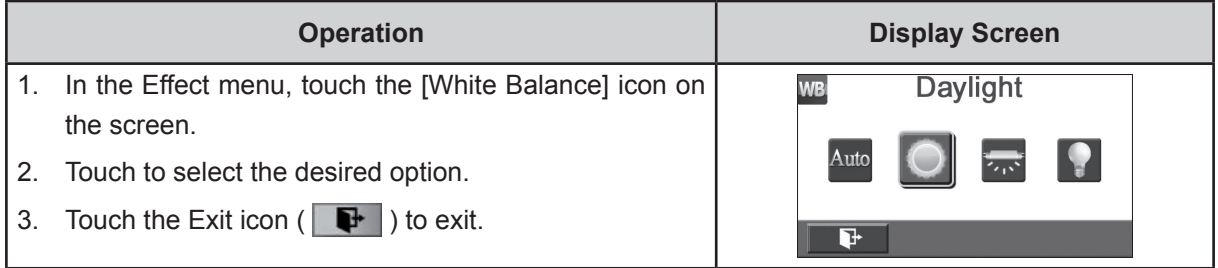

#### **Macro Mode**

You can select the mode for recording close-up video and photo.

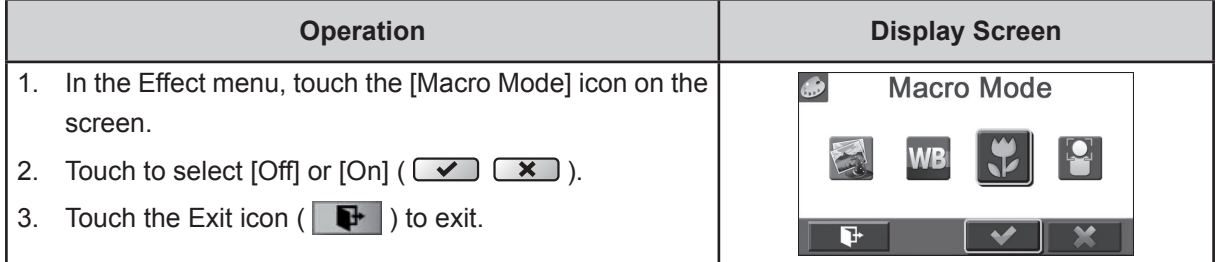

### **Face Tracking**

The camera can detect human face(s) and focus on the face(s) automatically. This function can works with video recording and photo capturing. It is wonderful for capturing beautiful portraits in backlight situation.

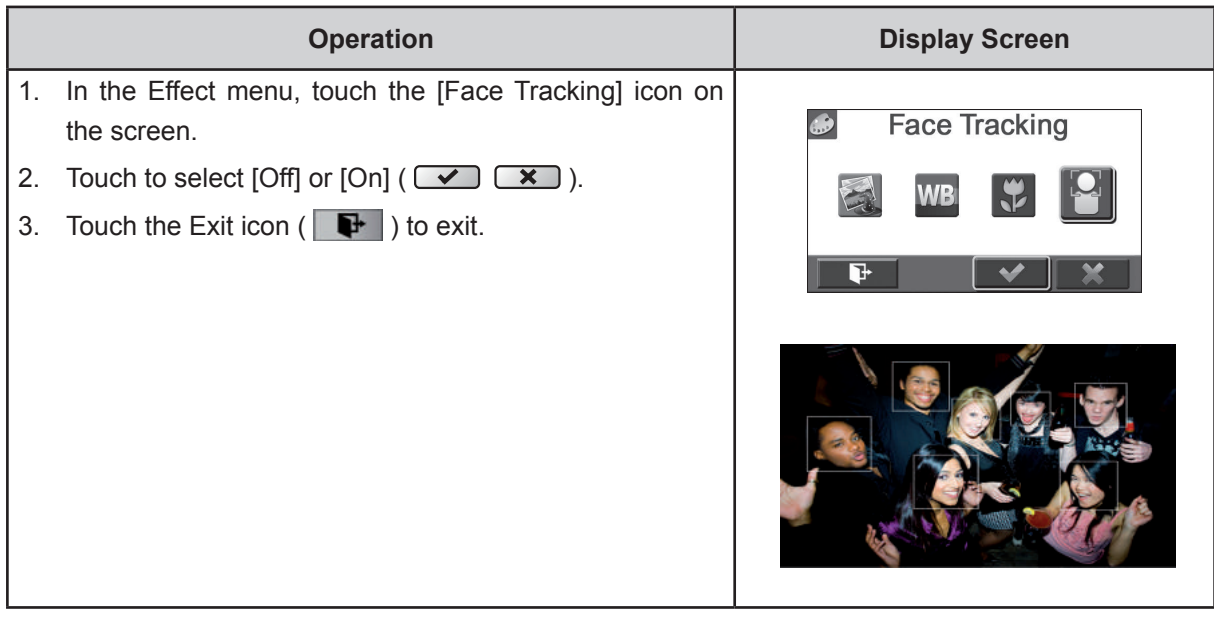

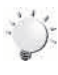

#### *Note*

*When Face Tracking is activated, aim the camera at the human face(s). The focus frame(s) will show on the LCD before* the [Video Button]/[Photo Button] is pressed*.*

# **Section 4 Enjoying the Playback Mode**

# **Button Function**

The Buttons have the following functions in Playback Mode.

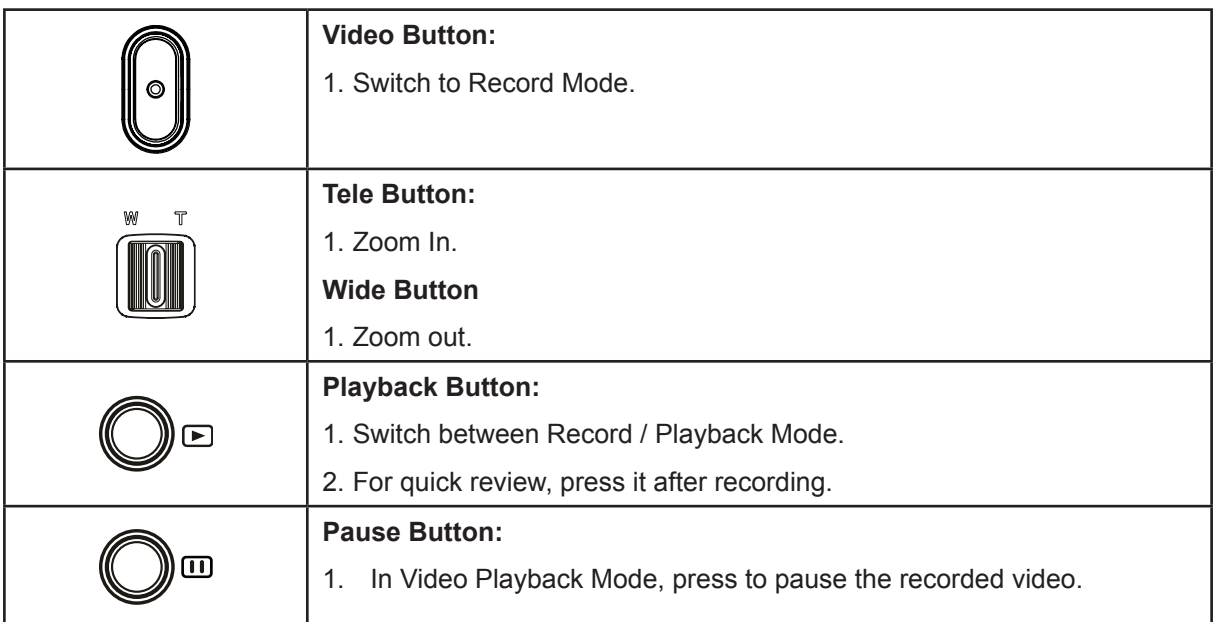

# **LCD Monitor Information**

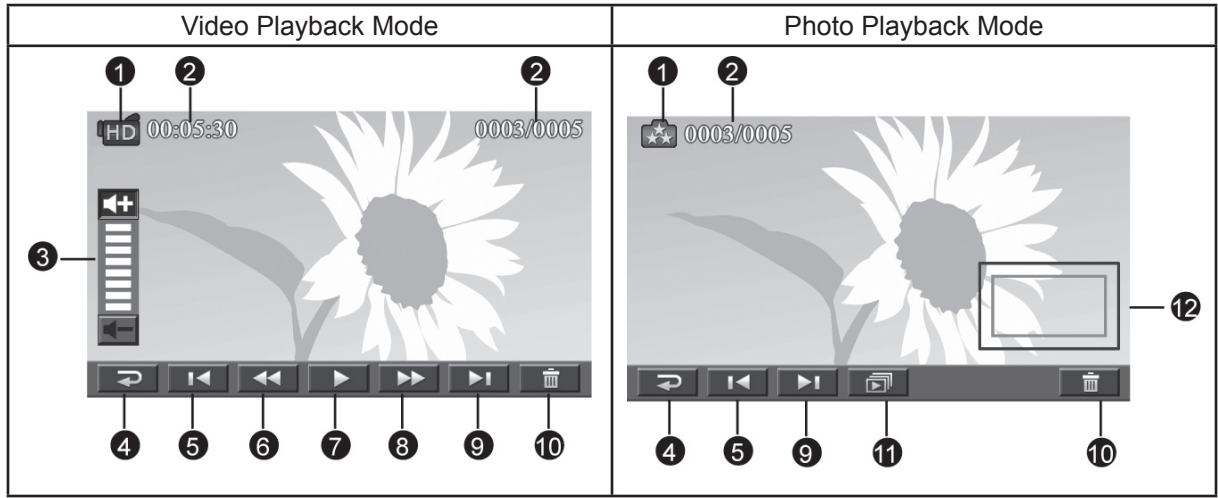

Indicators on the LCD screen while in Playback Mode:

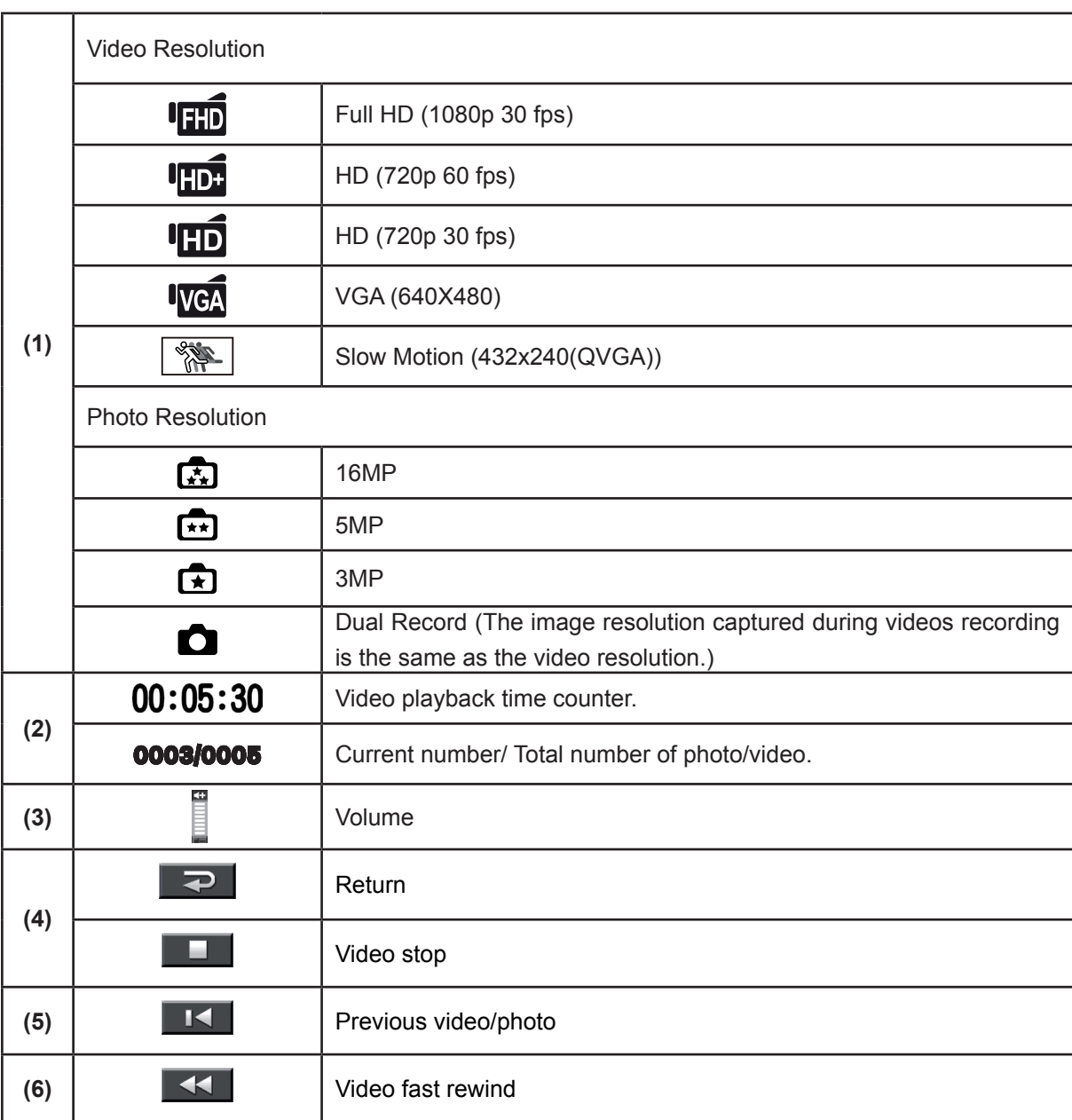

![](_page_22_Picture_170.jpeg)

# **Operations for Playback Mode**

The Playback Mode is for viewing and managing videos and photos on the built-in memory or on an SD Card.

![](_page_22_Picture_171.jpeg)

# **Video Playback**

![](_page_23_Picture_229.jpeg)

#### *Note*  $\mathcal{L}_{\mathcal{A}}$

*• When the LCD is idle for a few seconds, the playback function icons will disappear automatically.*

#### **Delete Videos**

![](_page_23_Picture_230.jpeg)

- *• If a memory card has been inserted, you can only delete those videos stored on the card.*
- *• Videos on a written-protected memory card cannot be deleted.*

# **Photo Playback**

![](_page_24_Picture_289.jpeg)

#### *Note*

#### **Delete Photo**

![](_page_24_Picture_290.jpeg)

#### *Note*

- *• If a memory card has been inserted, you can only delete those photos stored on the card.*
- *• Photos on a written-protected memory card cannot be deleted.*

*<sup>•</sup>  When the LCD is idle for a few seconds, the playback function icons will disappear automatically.*

# **Section 5 Setting Your Camera**

# **Setting Menu**

![](_page_25_Picture_368.jpeg)

### **Sound**

Enable or disable the keypad tone and the operation sound.

![](_page_25_Picture_369.jpeg)

### **TV**

Ensure that the appropriate TV standard of your area is selected – either NTSC or PAL. Wrong TV system setting may cause image flickers.

- • **NTSC**(60Hz)**:**USA, Canada, Japan, South Korea and Taiwan, etc.
- • **PAL**(50Hz)**:**UK, Europe, China, Australia, Singapore and Hong Kong, etc.

![](_page_25_Picture_370.jpeg)

#### **Language**

Use this option to select the language of the user interface.

![](_page_26_Picture_236.jpeg)

### **Time Setting**

![](_page_26_Picture_237.jpeg)

### **Date Printing**

Imprint the date and time on the video and photo.

![](_page_26_Picture_238.jpeg)

![](_page_26_Picture_8.jpeg)

#### *Note*

*• Date Printing function can not be used when Slow Motion function is activated.*

### **Format**

- Yes: Format the built-in memory (When there is no SD card in the camera ) / SD Card (When there is an SD card in the camera).
- No: Do not format the built-in memory (When there is no SD card in the camera ) / SD Card (When there is an SD card in the camera).

![](_page_27_Picture_314.jpeg)

*Note*

*All the data will be erased if the SD card is formatted. Make sure all the data are copied to your PC before formatting the SD card.*

### **Default Setting**

To restore the default factory setting, select this option.

![](_page_27_Picture_315.jpeg)

The following table indicates the camera's default settings

![](_page_28_Picture_131.jpeg)

# **Section 6 Viewing Photos and Videos on TV**

# **Connecting to a High-Definition 16:9(Wide) TV**

- 1. Connect the HDMI cable to your camera's HDMI Out port.
- 2. Connect the other end of the cable to a television.
- 3. Set the video input source of your TV to " HDMI."
- 4. The steps for viewing stored videos and photos on HDTV are exactly the same as for viewing them on the LCD monitor.

![](_page_29_Figure_6.jpeg)

# **Connecting to a non-high-definition 4:3 TV**

- 1. Connect one end of the AV cable to your camera's AV out port.
- 2. Connect the other end of the cable to a television.
- 3. The steps for viewing stored videos and photos on TV are exactly the same as for viewing them on the LCD monitor.

![](_page_29_Figure_11.jpeg)

## **Installing Bundled Software**

The CD-ROM supplied with this camera contains 2 pieces of software.

- **• ArcSoft MediaImpression** is a user-friendly application that helps you managing your media, burning your video into DVD, and uploading your files to the web sites easily.
- **• Adobe Reader** is a popular program that you need to have installed to read the User's Manual. Many computer users will find they already have this software installed on their computer.

To install the bundled software:

- 1. Insert the CD-ROM into your computer's CD-ROM drive. The autorun screen appears.
- 2. Click "Install ArcSoft MediaImpression". Follow the on-screen instructions to complete the installation.

![](_page_30_Picture_8.jpeg)

- *• The detailed Instructions for the bundled software can be found within the program once the installation is completed. Click on [Extras] on the title bar and select [Help] to open the instruction manual.*
- *• Install the bundled software application, ArcSoft MediaImpression, for viewing the videos correctly on a PC.*

### **Transferring Photos or Videos to a Computer**

You can transfer photos or videos stored on your camera to a computer and send them in e-mails to friends or post them on the web sites.

To do this you should:

- 1. Connect the computer and camera with the supplied mini USB 2.0 cable. .
- 2. The videos and photos can be found on your computer at "My Computer\Removable Disk\ DCIM\100MEDIA". (Under the circumstances of within the SD card in the camera)
- 3. Under this folder, you can view, delete, move, or copy any video/photo you want.

# **Section 8 Uploading Files to Internet**

The built-in **Internet Direct** application offers you an easy way to upload your files to Internet instantly. It helps you share them with your family and friends on the web site.

#### **To upload files to Internet:**

1. Connect the camera to your computer by using the supplied USB cable.

![](_page_31_Picture_4.jpeg)

2. After making a USB connection, the AutoPlay window will appear. (It may be different based on OS recognition. If the AutoPlay window does not appear. Please click [My Computer]-->[DVAP]-->[DVAP. exe] to execute the application.)

![](_page_31_Picture_6.jpeg)

(In Windows XP)

3. The main screen appears automatically on the desktop. (To view the recorded clips on Internet Direct, it is necessary to install ArcSoft MediaImpression first. )

![](_page_32_Picture_1.jpeg)

#### *Note*

- *• The web site may be not allowed to access in certain regions.*
- 4. On the thumbnail screen, click on the up/down icon to change the pages. Click on the file(s) you want to upload.
- 5. Click on " UPLOAD" to start uploading.

![](_page_32_Picture_6.jpeg)

6. Click on " CANCEL" to stop uploading.

![](_page_33_Picture_1.jpeg)

#### **To playback the video file:**

- 1. Double click on the video clip on the thumbnail screen.
- 2. Click on the Play/Pause icon  $\blacksquare$  to play/pause. Click on the Return icon  $\blacksquare$  to return to the thumbnail preview screen.

![](_page_33_Picture_5.jpeg)

#### **To setup your account information for the website:**

- 1. Click on  $\mathbb{C}$  to go to the setup screen.
- 2. Fill in your account information in the blanks. Then click on "Save".

![](_page_33_Picture_191.jpeg)

34

(If you do not have a account, please sign up on the website first.)

# **Section 9 Specifications and System Requirements**

# **Specification**

![](_page_34_Picture_345.jpeg)

# **System requirements**

- Microsoft Windows XP/Vista/7
- Intel Pentium 4, 2.4 GHz or above
- • 512 MB RAM
- 1 GB free HDD space
- • Available USB port
- CD-ROM Drive
- 16-bit Color Display

![](_page_35_Picture_8.jpeg)

#### *Note*

*The LCD screen is manufactured using extremely high-precision technology, so over 99.99% of the pixels are operational for effective use. However, some tiny black and/or bright dots (white, red, blue or green) may appear on the LCD screen. These dots are a normal result of the manufacturing process, and do not affect the recording.*

# **Section 10 Troubleshooting**

# **Troubleshooting**

#### **11 The flash is not working.**

The battery power is low. The camera is in DC power mode. In flash auto mode, camera flash fires ONLY when necessary (in dark setting as example).

#### **22 The files on the memory card do not display smoothly when the LCD shows the "!" marking.**

The "!" means the SD card is low speed or is having wrong content inside. The way to solve this condition is to format SD card by the camera instead of a PC (Please refer to the detailed Format instruction in Section 5).

Or please change the SD/SDHC/SDXC card to a high speed one.

#### **33 Why do some of my indoor photos look blurry and dark?**

The camera extends photo exposure time under low light/ indoor condition. Keep the camera (and the target subject) steady for several seconds when taking photos. The shutter will sound when photos are being taken.

#### **44 How do I charge battery?**

You must use the supplied AC charger or the USB cable. The camera must be turned OFF. The blinking light confirms the camera is currently charging, and the light becomes constant after the charging is completed. In AC charging Mode, the light will turn itself off automatically after 3~5 minutes . The full charge time is about 4 to 5 hours. (Actual charging time may vary. It depends on the battery conditions.)

#### **5. After connecting the USB cable to the computer, ……**

- 1. The disk [DV] indicates the internal memory of the camera. (The disk label may be different according to different model and PC OS.)
- 2. [Removable Disk] indicates the external memory. (Under the circumstances of within the SD/ SDHC/SDXC card in the camera)
- 3. The disk [DVAP] indicates the built-in Internet Direct application is saved at this disk. Please DO NOT format this disk or delete the application inside; otherwise, the Internet Direct application can not function.